## GDPR Procedure

In Hotello, only first and last names are mandatory to create a profile.

You are not required to keep any other information if you do not wish to.

In order to access a guest's profile in Hotello, go through the following steps: **Contact >> Start the search with the criteria of your choice.**

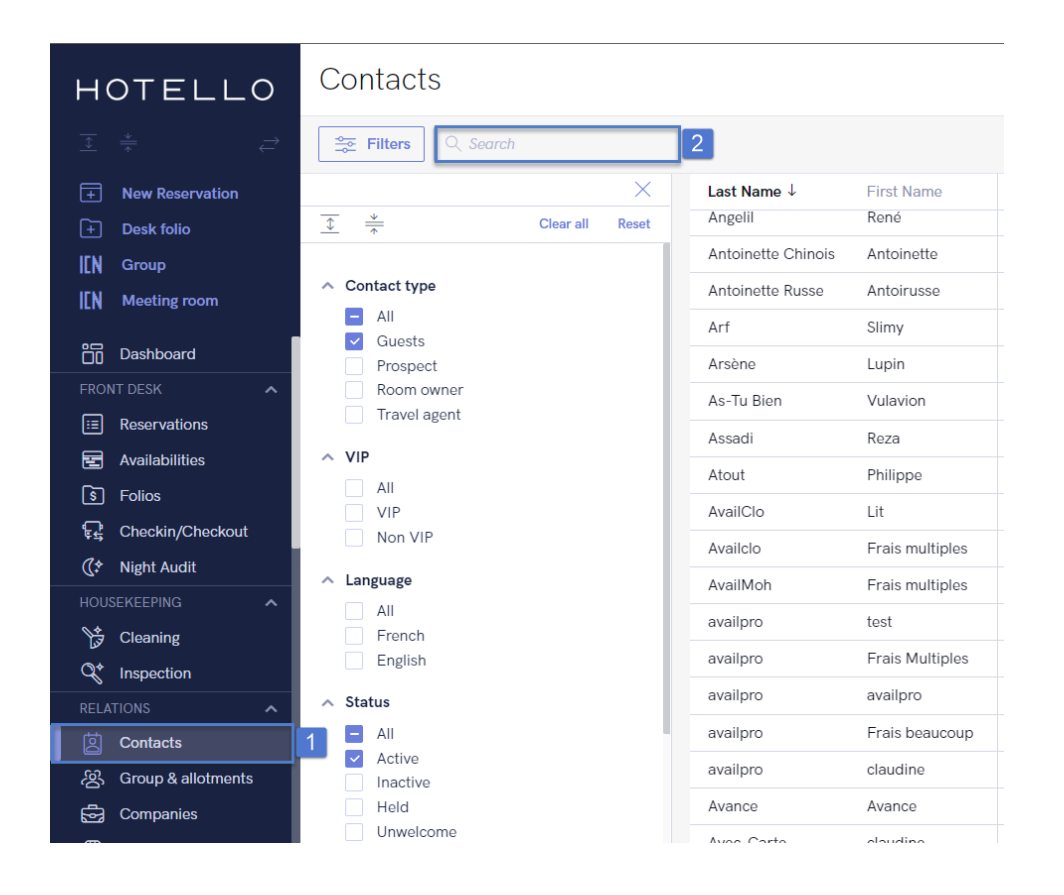

A guest's profile that already has a history in the hotel cannot be deleted, but you can edit or delete all related information, such as:

- The blue areas are mandatory but editable. You can replace them by "Anonymous".
- Other areas are not mandatory and can be left empty.

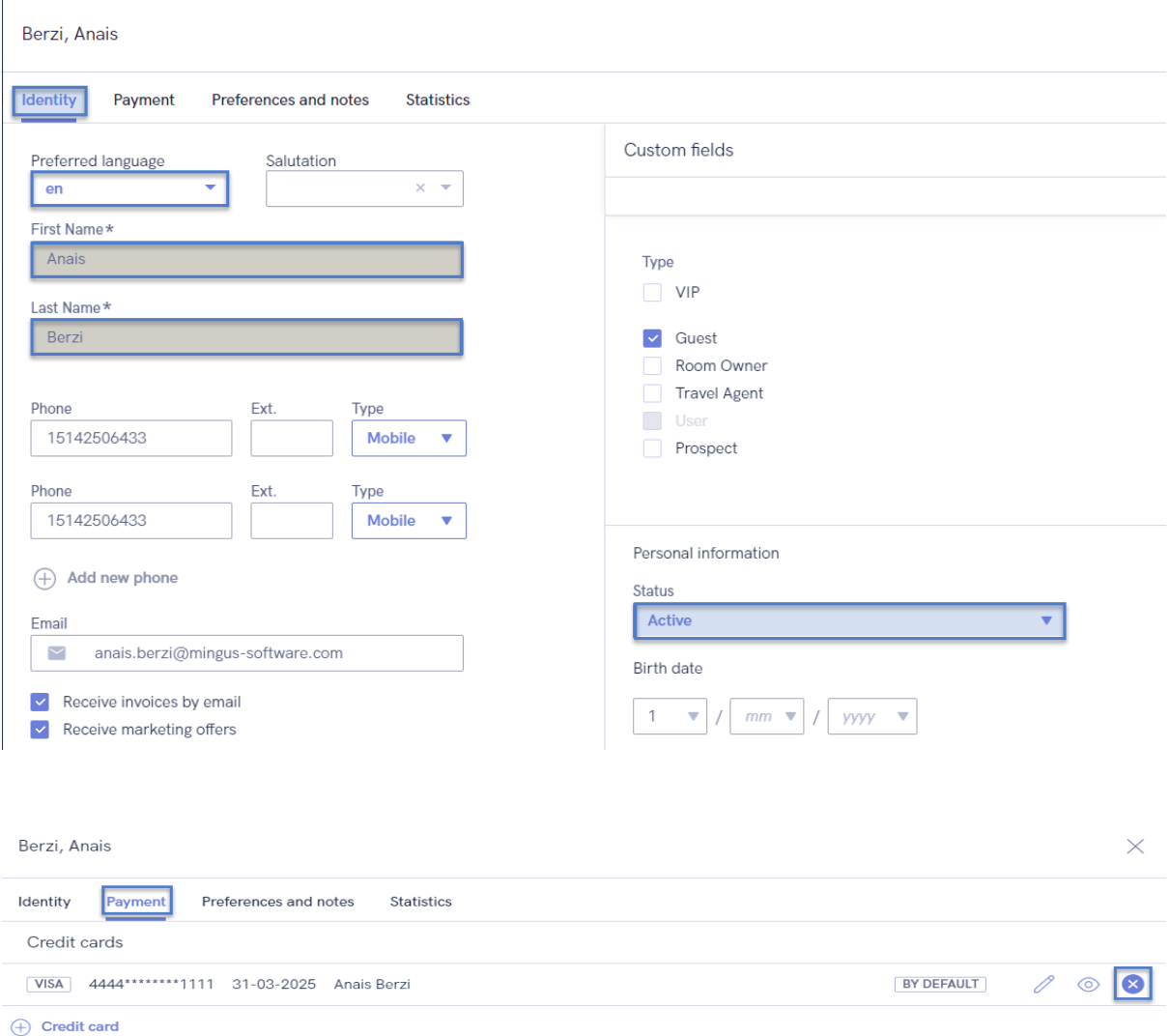

## HOTELLO

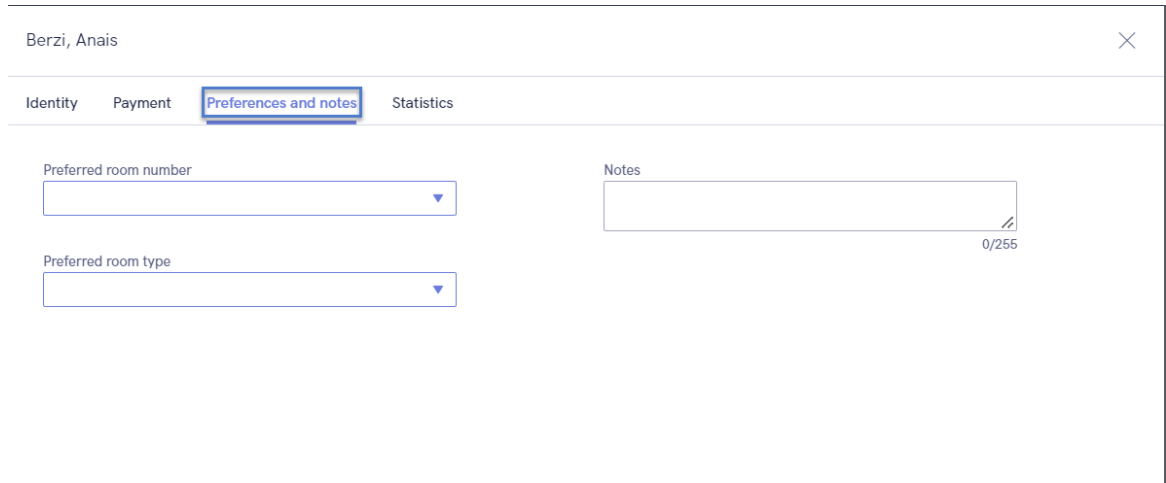

If a guest requests to be sent all personal information you have on them, you have 2 procedures available

## **First way: PDF Export**

You can download the contact data as a PDF

- From the Contact tab, search the name of the contact in the list, in order to see only this contact.
- Click on the 3 dots on the top right hand side.
- Select Download.

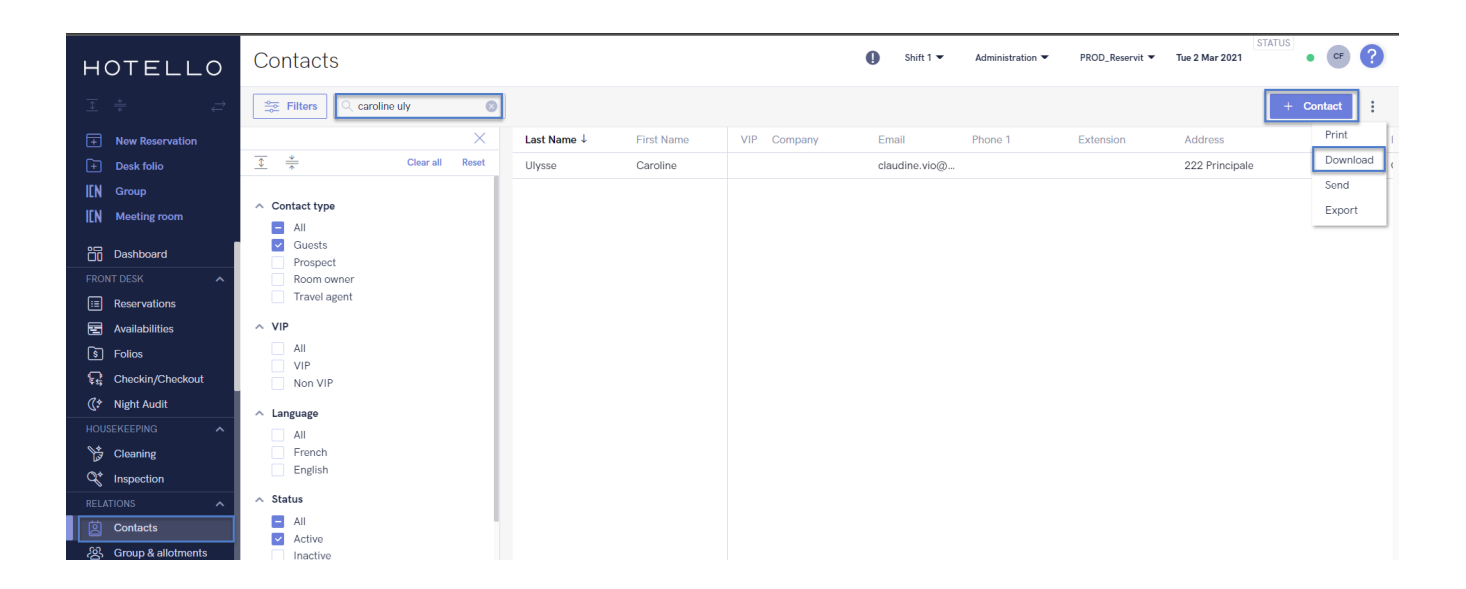

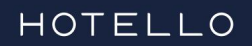

- A "contact-list" file will download in your download files.

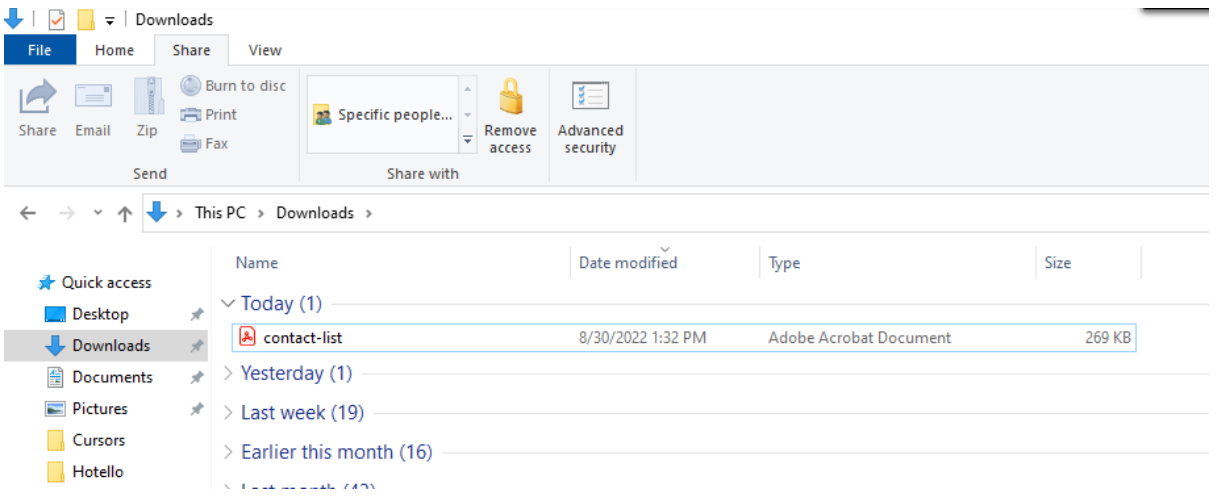

- You can rename the file if needed.
- This files contains the client's information.

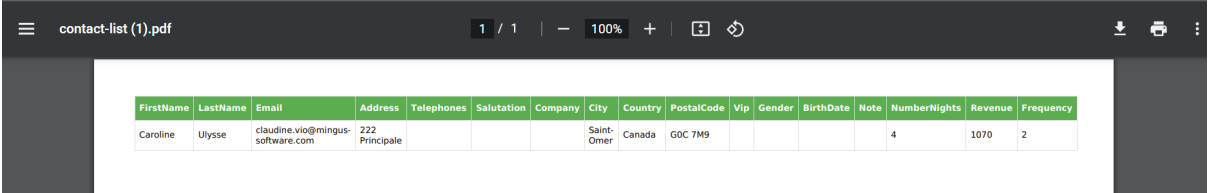

## **Second way: Print screen**

- You can do a screenshot of each contact form tab.

Attach your screenshots in an email that you will send to the client. We suggest you require an acknowledgement of receipt.